**X** HAeXchange

# Caregiver Mobile App Process Guide (Providers)

Caregiver Setup and Use

# **Document Revision History**

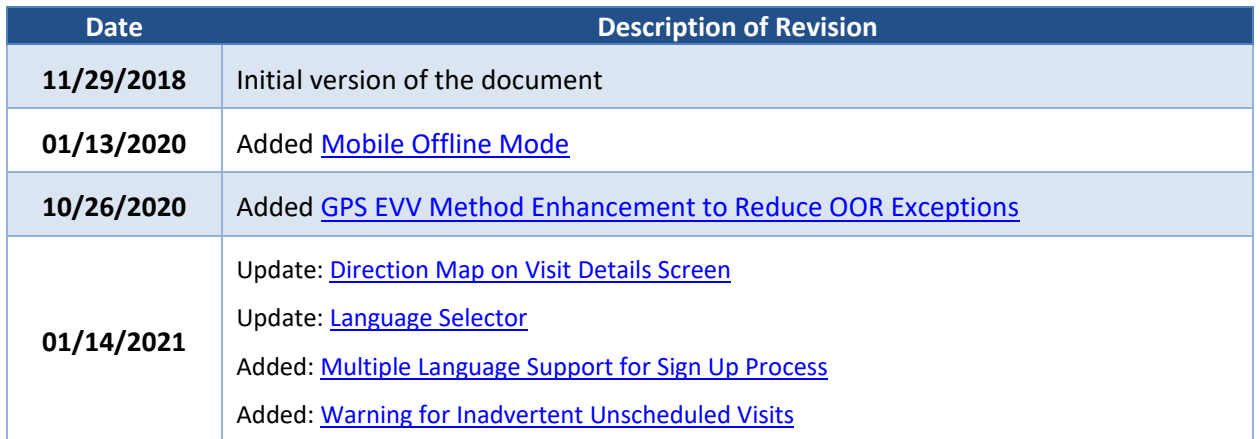

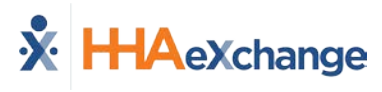

# **Table of Contents**

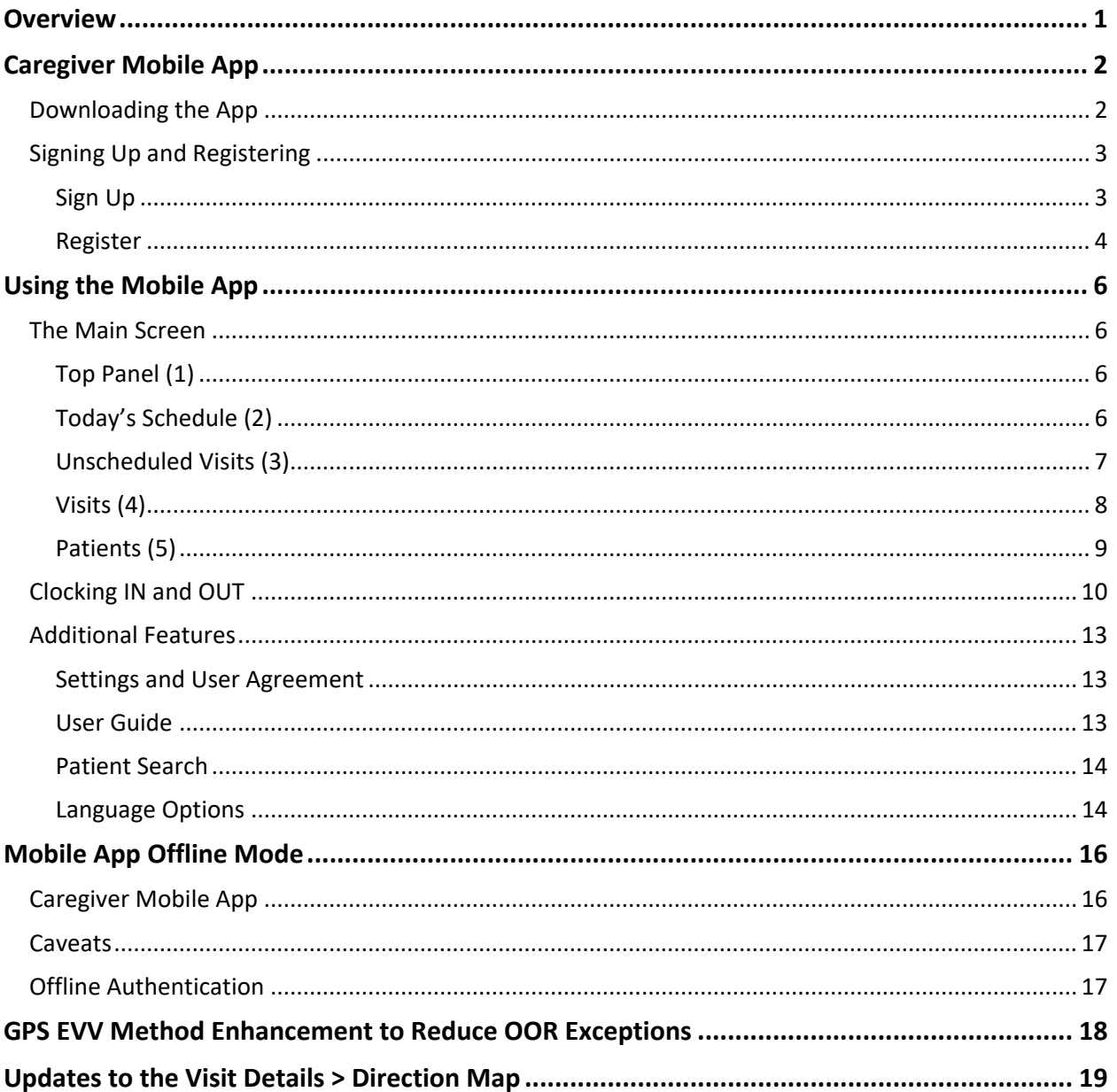

# <span id="page-3-0"></span>**Overview**

The **HHAX Mobile App** is a tool used to place EVVs, review Patient and Visit information. The HHAX Mobile App is available for both iPhone and Android users. This process guide covers the Caregiver Mobile App functionality and setup in the HHAeXchange (HHAX) system as well as functionality on the Caregiver's device.

Please direct any questions, thoughts, or concerns regarding the content herein to **HHAeXchange** [Customer Support.](mailto:support@hhaexchange.com) Refer to the **Help** section in the Mobile App for immediate questions or click the link to contact support for further assistance.

#### **HHAX System Key Terms and Definitions**

The following provides basic definition of HHAX System key terms applicable throughout the document.

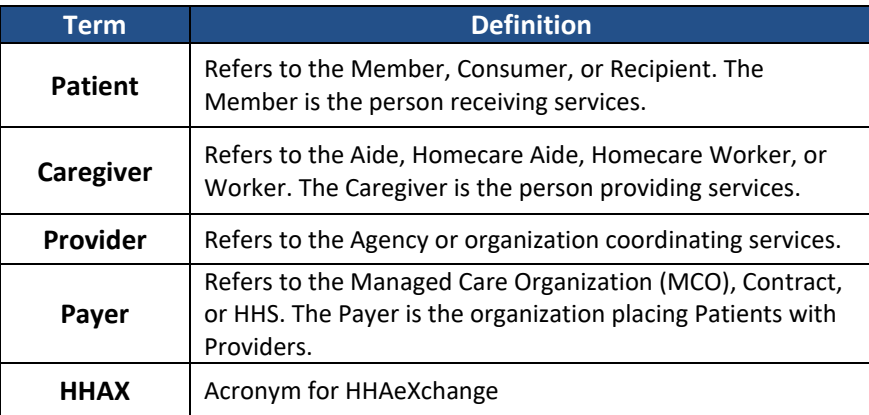

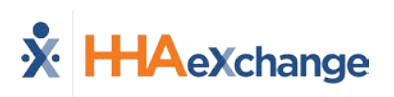

# <span id="page-4-0"></span>**Caregiver Mobile App**

## <span id="page-4-1"></span>**Downloading the App**

The HHAeXchange Mobile App is available for download through the App Store or Google Play. The App is available for both iPhone and Android devices. To locate and download the App, enter the keyword **HHA Exchange** in the search bar of the App Store or Google Play (illustrated in the image).

Caregivers are responsible for downloading and installing the application on their personal mobile device. Once registered, Caregivers must provide credentials as well as ID numbers to the Agency for further setup and linking to the HHAX system.

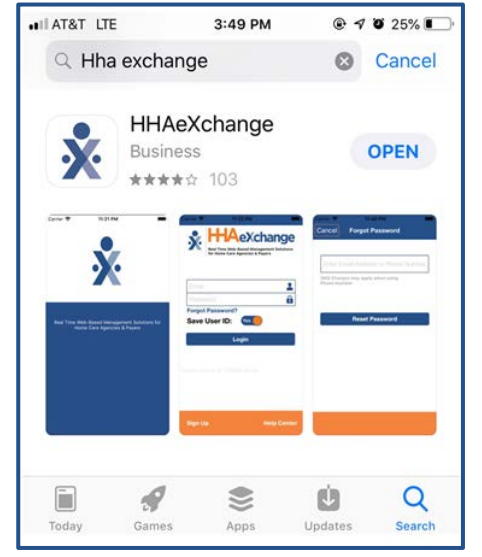

**HHAeXchange Mobile App**

When the Mobile App is first installed, the user is prompted to select the preferred language. The language selected for the signup process is also the language in which guidance and emails are presented.

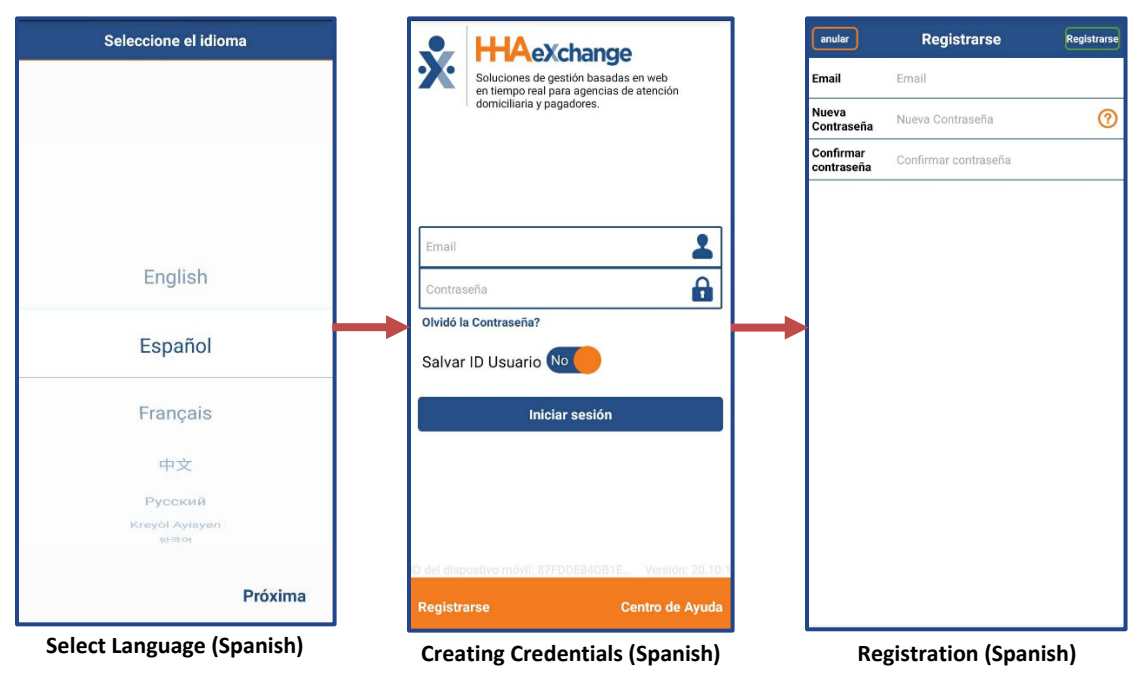

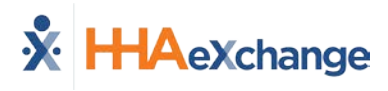

## <span id="page-5-0"></span>**Signing Up and Registering**

Creating an account for the Mobile App is a two-step process, as follows:

- **Sign up** by creating login credentials.
- **Register** by entering additional demographic information.

#### <span id="page-5-1"></span>**Sign Up**

Once the App has downloaded, press **Sign Up** on the bottom left of the main screen. The App prompts for the following:

- An **Email Address**
- A **Password** (minimum of 8 letters, 1 capital, and 1 numeric value)

Once credentials are completed and confirmed, select **Sign Up** to log in to the App.

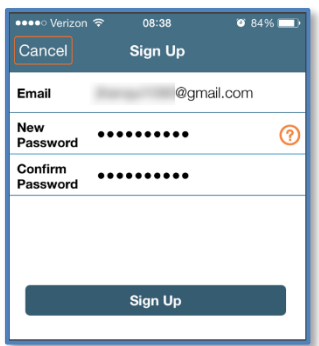

**Sign Up Screen**

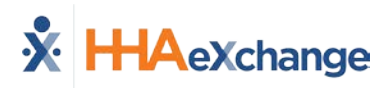

Upon successfully creating an account, the system issues a verification email:

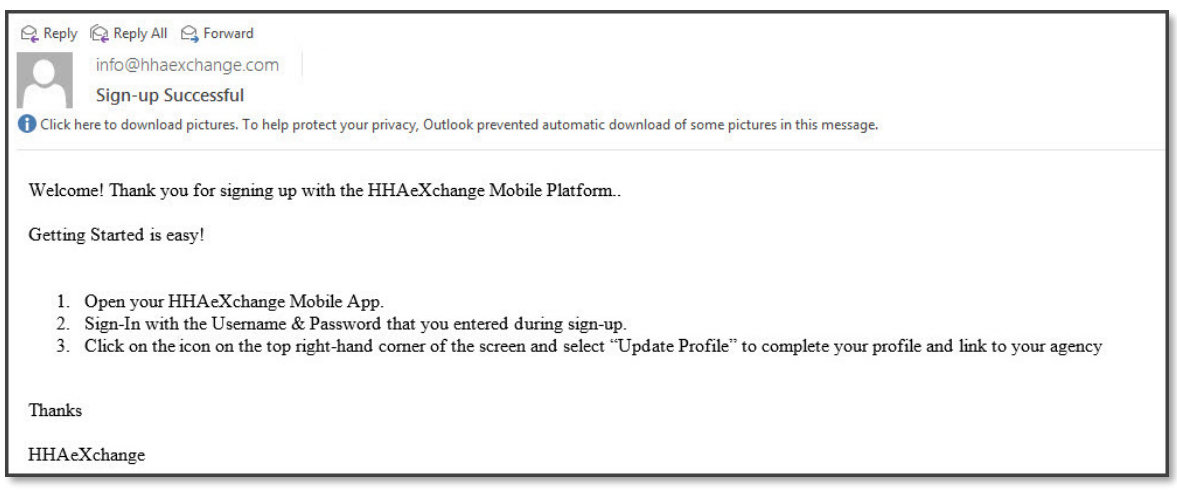

#### **Successful Sign Up Email**

#### <span id="page-6-0"></span>**Register**

Follow the steps outlined below to register on the HHAX Mobile App.

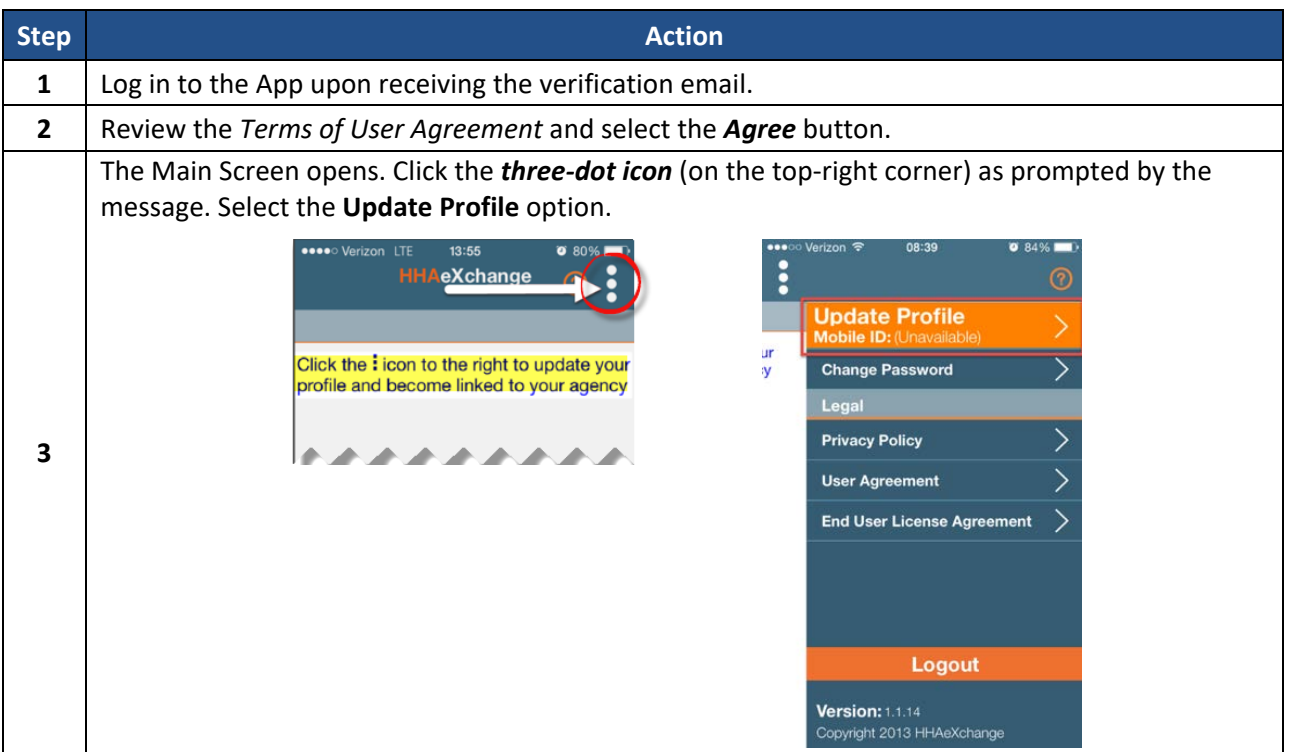

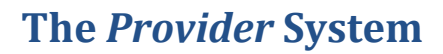

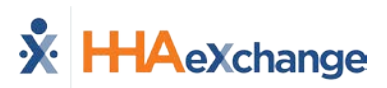

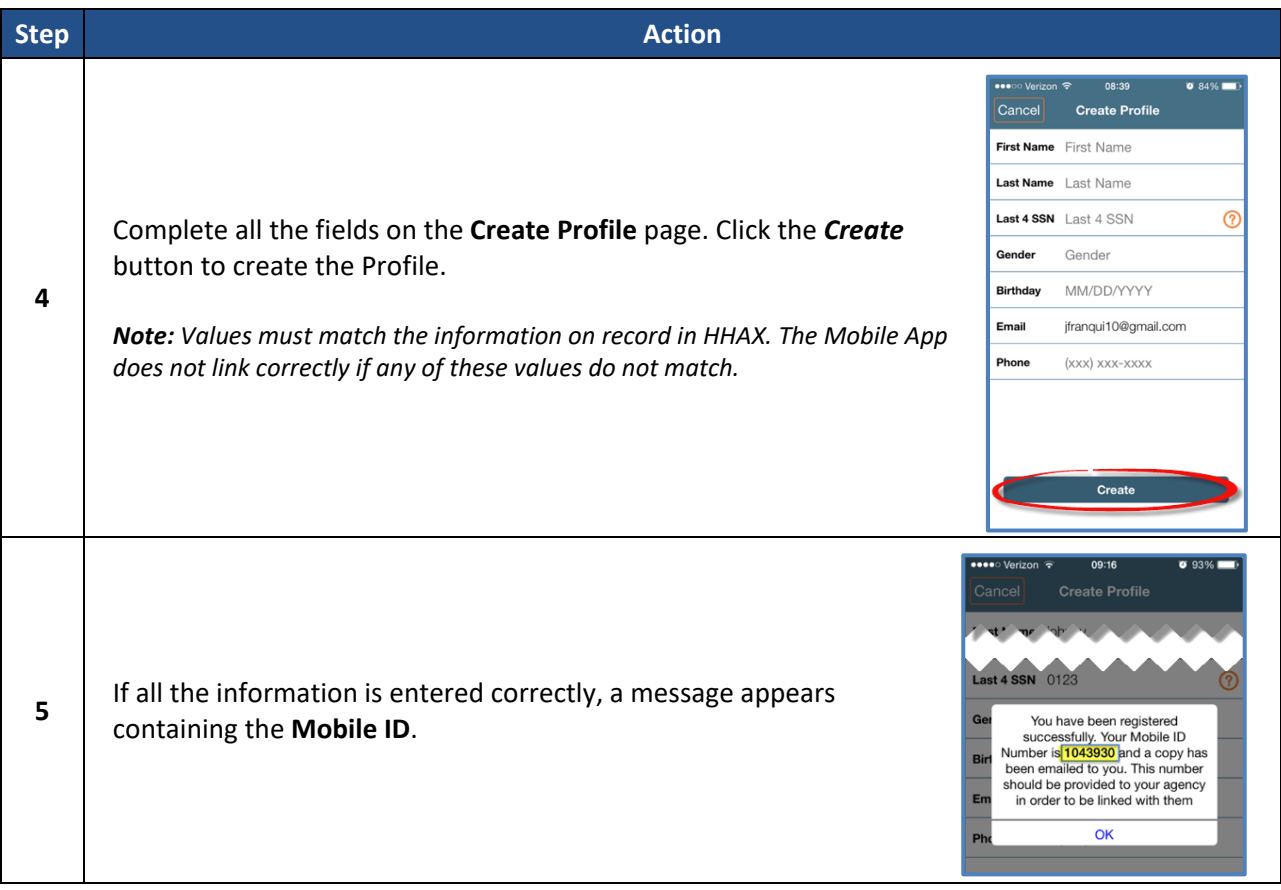

The HHAX system sends a second email after successful registration. This message contains the **Mobile ID** as well as instructions on how to log in and use the Mobile App:

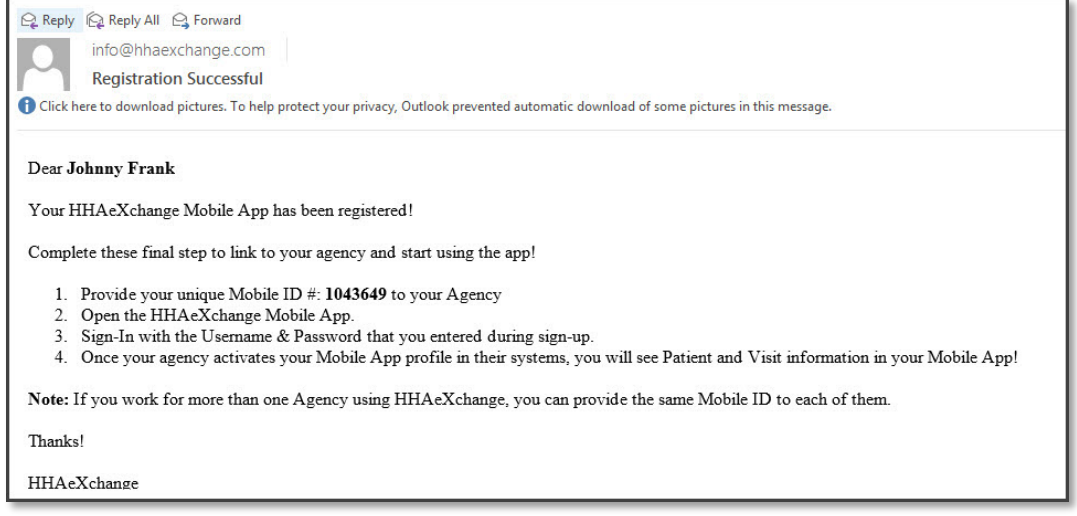

**Successful Registration Email**

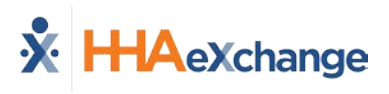

# <span id="page-8-0"></span>**Using the Mobile App**

#### <span id="page-8-1"></span>**The Main Screen**

Via the Mobile App Caregivers keep track of their schedule and Clock-IN and OUT of a Visit.

The following sections provide descriptions and guidance on the various options on the Main Screen.

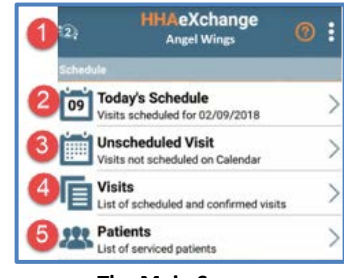

**The Main Screen**

# <span id="page-8-2"></span>**Top Panel (1)**

Clicking on the icon on the top panel to switch between Agencies/Offices the Caregiver is connected to. The Caregiver must provide every Agency/Office the **Mobile ID** for proper syncing/linking with the system.

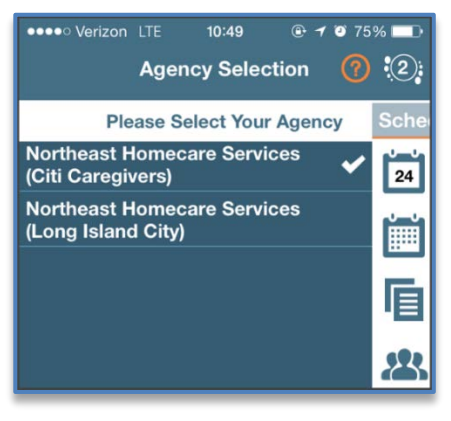

**Switch Offices**

#### <span id="page-8-3"></span>**Today's Schedule (2)**

**Today's Schedule** is used to review and Clock In and Out of scheduled Visits for the present day.

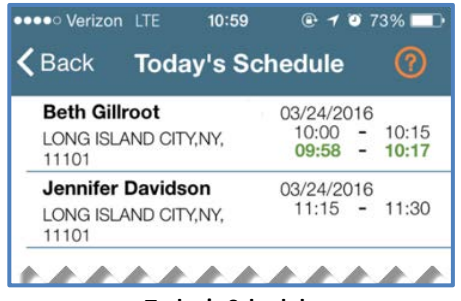

**Today's Schedule**

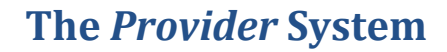

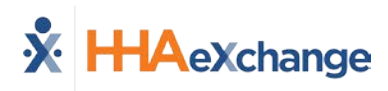

#### <span id="page-9-1"></span>**Unscheduled Visits (3)**

**Unscheduled Visits** allows Caregivers to submit EVV for unscheduled Visits. Caregivers create an unscheduled Visit for any Patient for which they have access to by selecting the Patient Profile.

Select **Patient not in the list** to create a new Visit if asked to provide service for a Patient a Caregiver has never worked with before.

EVV for an Unscheduled Visit generated via the **Patient not in the list** selection is automatically sent to **Call Maintenance** with the status "Unscheduled – Patient not Selected"; EVV cannot be linked because EVV is meant to provide proof to the Agency/Office that Caregivers were with the Patient.

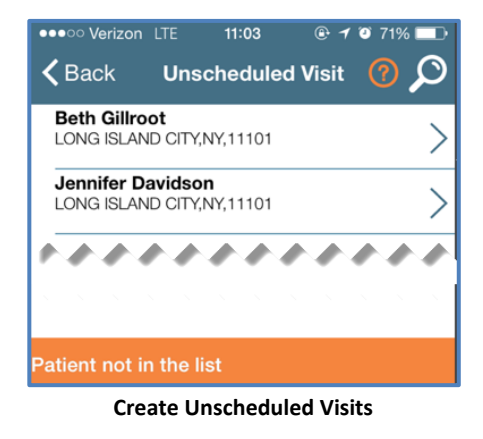

*Note: Placing EVV and logging POCs for Unscheduled Visits follows the same process as Scheduled Visits.*

#### <span id="page-9-0"></span>*Warning for Inadvertent Unscheduled Visits*

If a Caregiver attempts to create an **Unscheduled Visit** and there is a scheduled visit for that same Patient on the same day, then the Caregiver receives a warning message guiding the Caregiver to use the visit under Today's Schedule.

The purpose of this alert is to prevent duplication of visits on the Call Dashboard and Missed Visit scenarios.

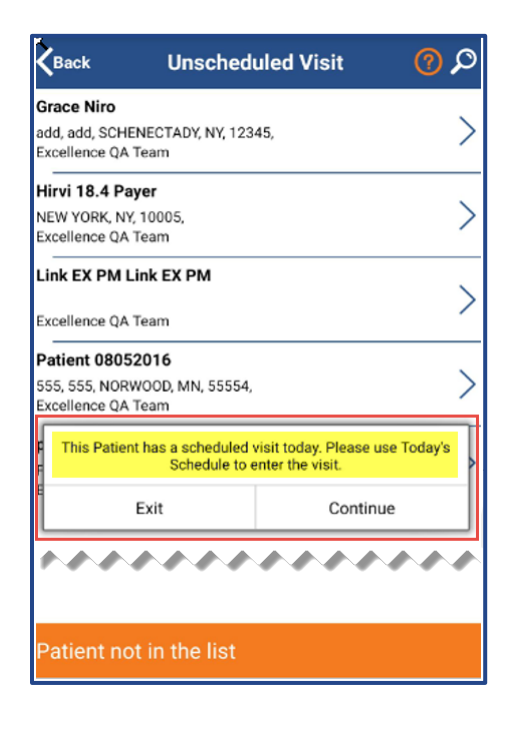

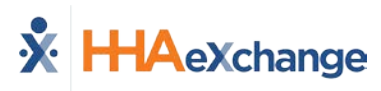

### <span id="page-10-0"></span>**Visits (4)**

Select **Visits** to review all scheduled Visits up to two weeks in advance.

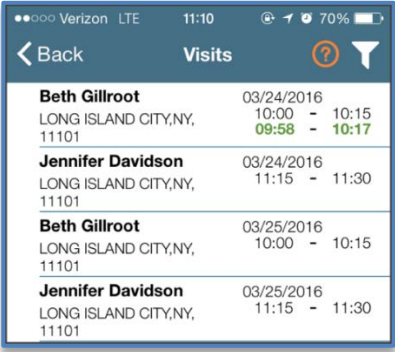

**Completed and Scheduled Visits**

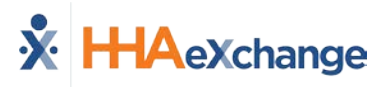

#### <span id="page-11-0"></span>**Patients (5)**

Select **Patients** to view a list of all the Patients the Caregiver has access to. Select a Patient to view Patient Info and Visits.

| •••○○ Verizon ←<br>$\langle$ Back | 10:46<br><b>Patient Details</b><br><b>Harriet McBride</b> | $078\text{ m}$ |  |
|-----------------------------------|-----------------------------------------------------------|----------------|--|
| <b>Clinical</b>                   | <b>Medications</b>                                        |                |  |
| <b>TYLENOL</b>                    |                                                           |                |  |
| Dose:                             | 325 MG                                                    |                |  |
| Route:                            | ORAL                                                      |                |  |
| Frequency: Daily                  |                                                           |                |  |

**Patient Details: Medicaitons**

Multiple Addresses appear in the Patient Infor tab if/as entered

in the Patient Profile page (as illustrated in the image).

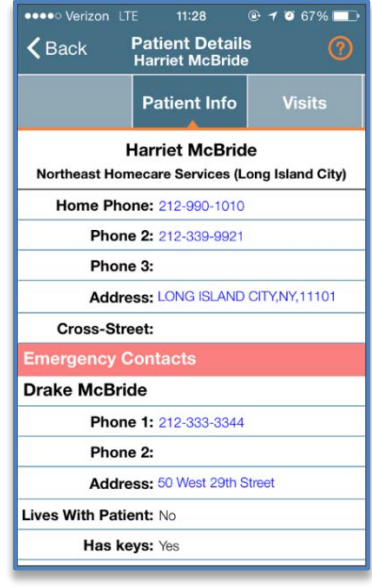

#### **Patient Details: Info**

|                   | Back                      | <b>Visit Detail</b><br><b>Andrew Tate</b>                    |          |
|-------------------|---------------------------|--------------------------------------------------------------|----------|
| <b>Directions</b> |                           | Patient Info                                                 | Careplan |
|                   |                           | <b>Andrew lan Tate</b><br>(Default Office)                   |          |
|                   |                           | Phone 1: 173-213-1231                                        |          |
|                   |                           | Phone 2: 327-234-2353                                        |          |
|                   |                           | Phone 3: 347-345-3453                                        |          |
|                   |                           | Address 1: 28 W Flagler St., Suite 802, MIAMI,<br>FL, 33130  |          |
|                   |                           | Address 2: 29 W Flagler St., Suite 902, MIAMI,<br>FL, 33130  |          |
|                   |                           | Address 3: 30 W Flagler St., Suite 1002, MIAMI,<br>FL. 33130 |          |
|                   | <b>Emergency Contacts</b> |                                                              |          |

**Patient Multi-Address**

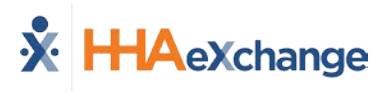

## <span id="page-12-0"></span>**Clocking IN and OUT**

This section provides the steps involved when Clocking IN and OUT of a Visit, as well as entering POC Duties.

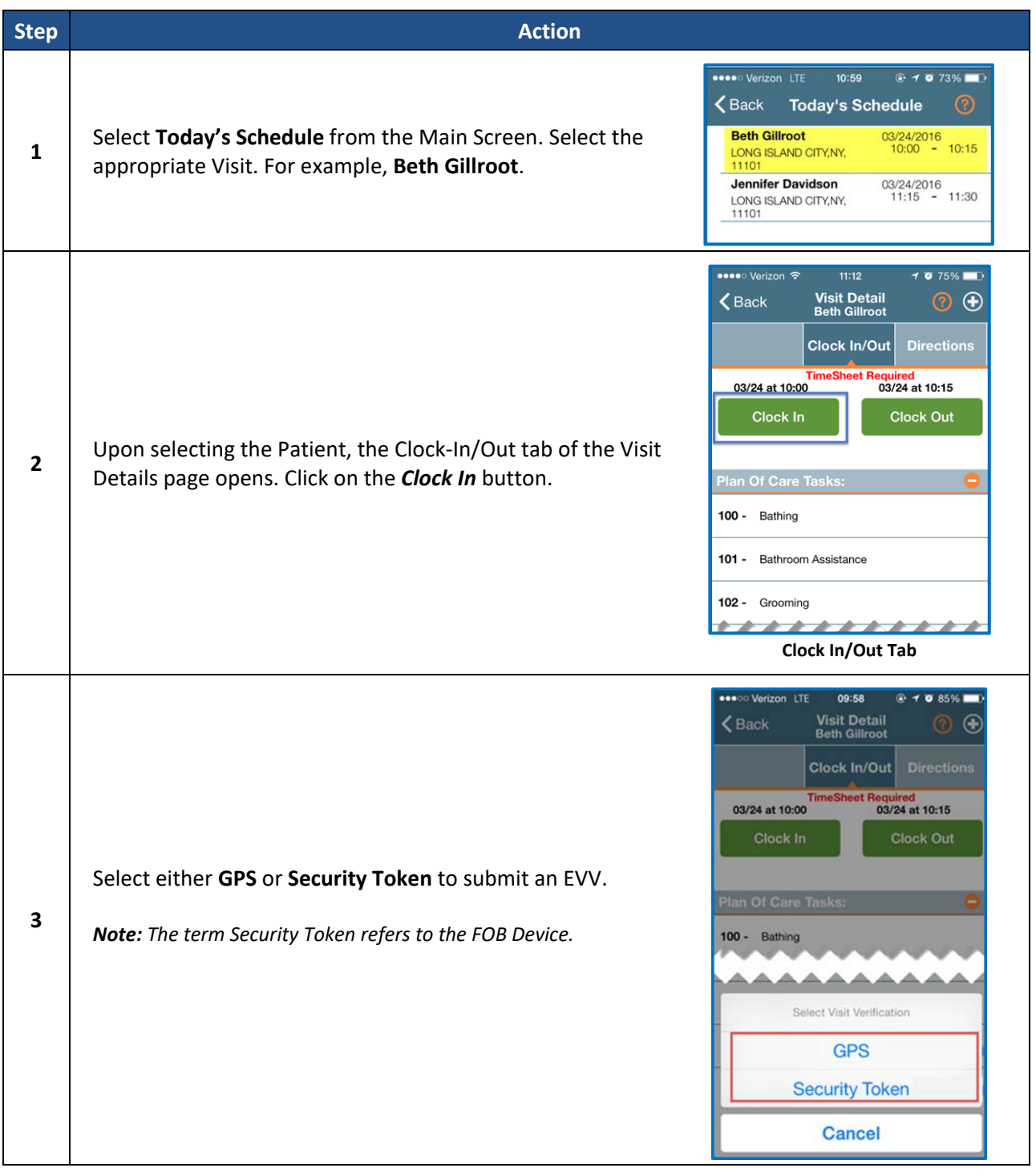

## **The** *Provider* **System**

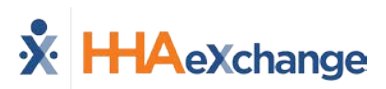

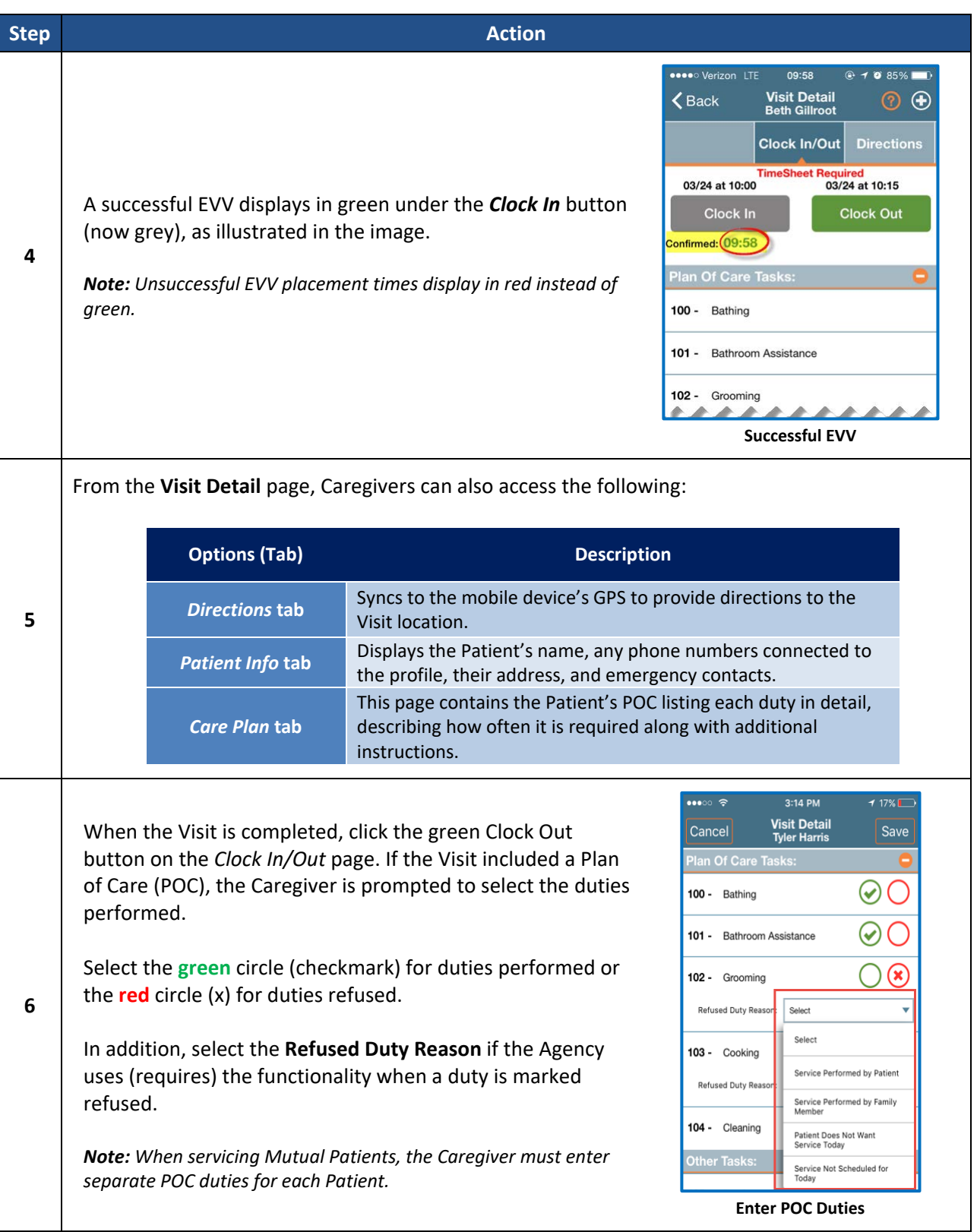

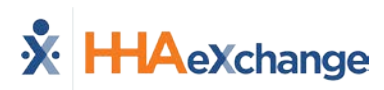

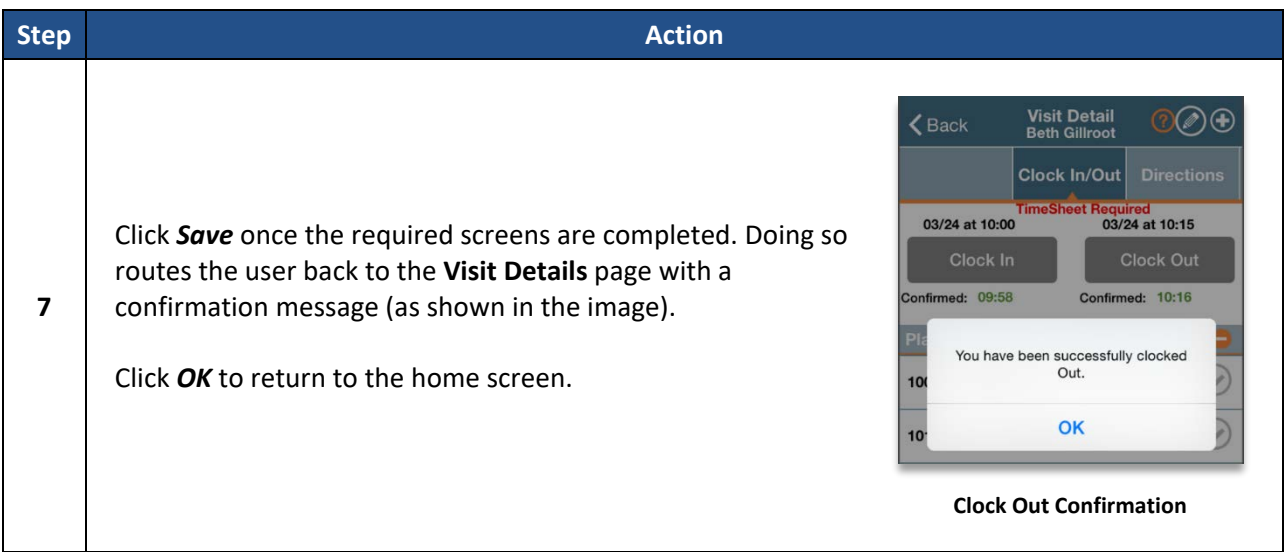

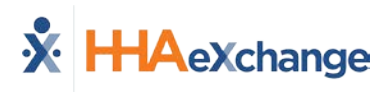

## <span id="page-15-0"></span>**Additional Features**

#### <span id="page-15-1"></span>**Settings and User Agreement**

On the Main screen, select the Settings icon (3-dots) to access additional features such as: password change, see which Agencies/Offices are linked to the Mobile Device ID, unlink from an Agency/Office, and review User Agreement terms.

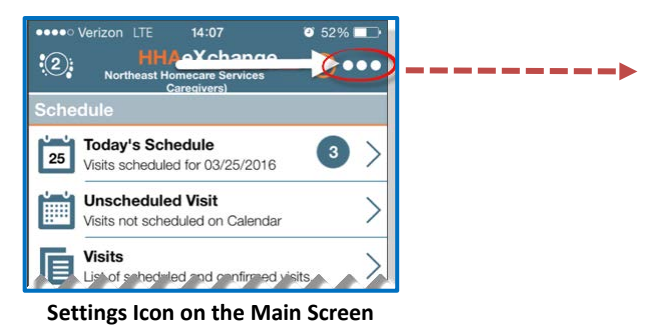

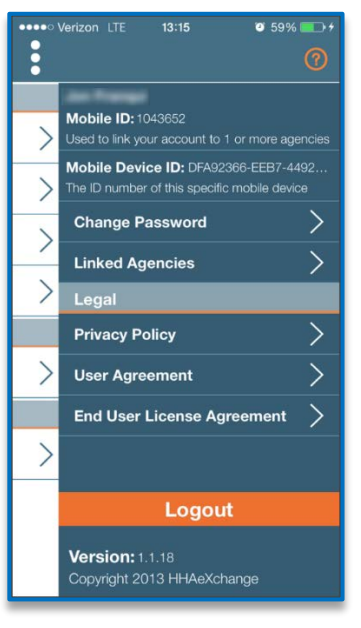

**Settings Menu**

 $14:14$ 

 $\bullet$  50%  $\blacksquare$ 

**ODOO Verizon LTE** 

#### <span id="page-15-2"></span>**User Guide**

Click the **Help** icon (orange question mark) to access the Mobile App user guide at any time.

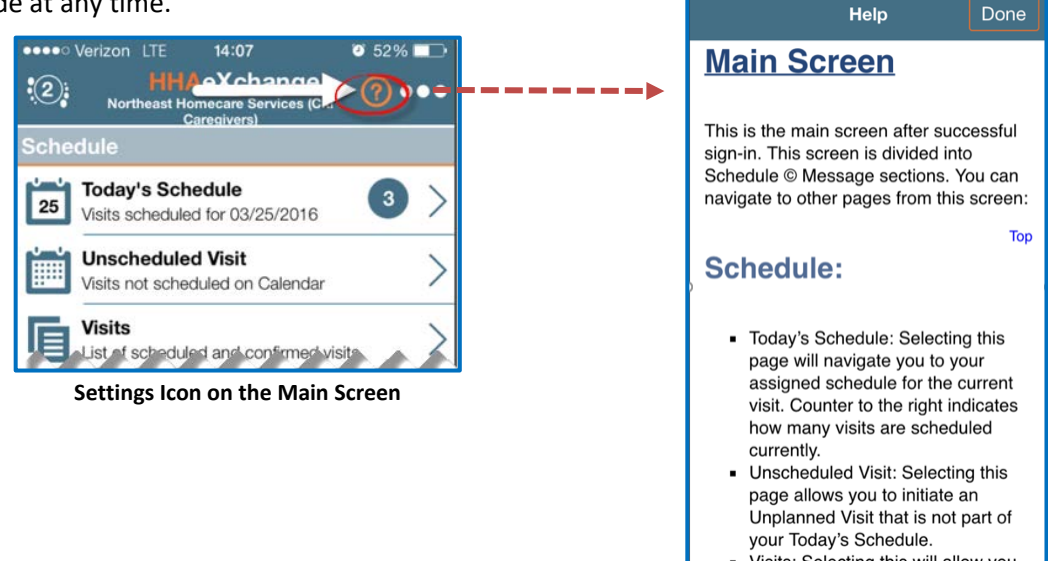

Visits: Selecting this will allow you to search all current and previous

**Help Guide**

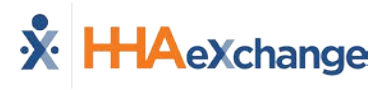

#### <span id="page-16-1"></span>**Patient Search**

Caregivers can search for Patients they have access to or have previously provided service for.

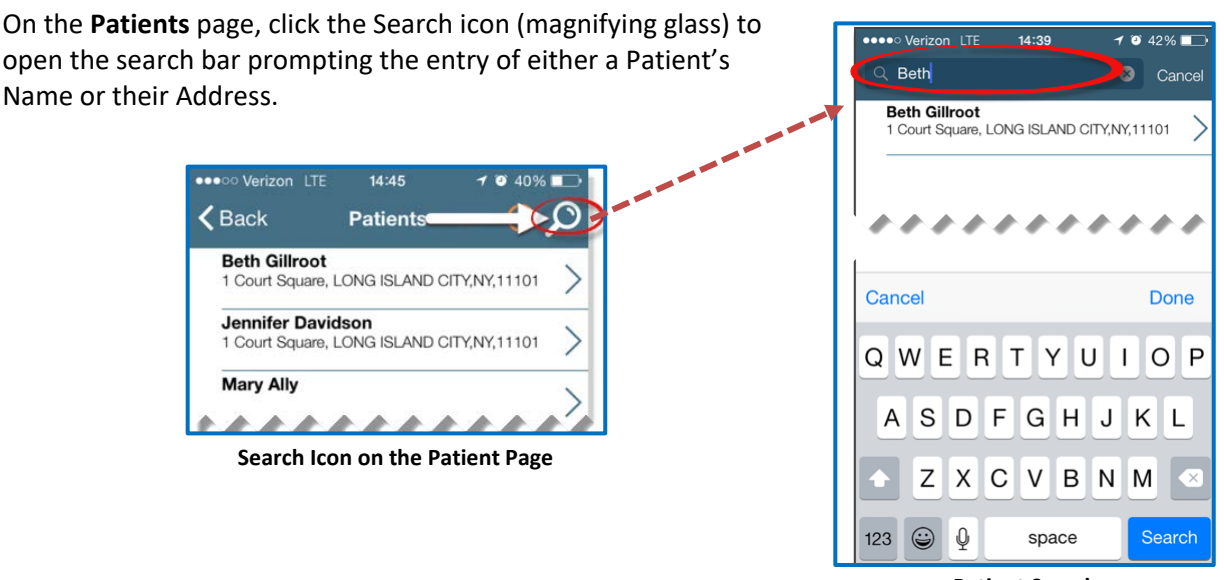

**Patient Search**

#### <span id="page-16-0"></span>**Language Options**

The Mobile App offers language options designed to accommodate Caregivers with their preferred language when using their mobile device. The following table provides instructions on how to change language settings.

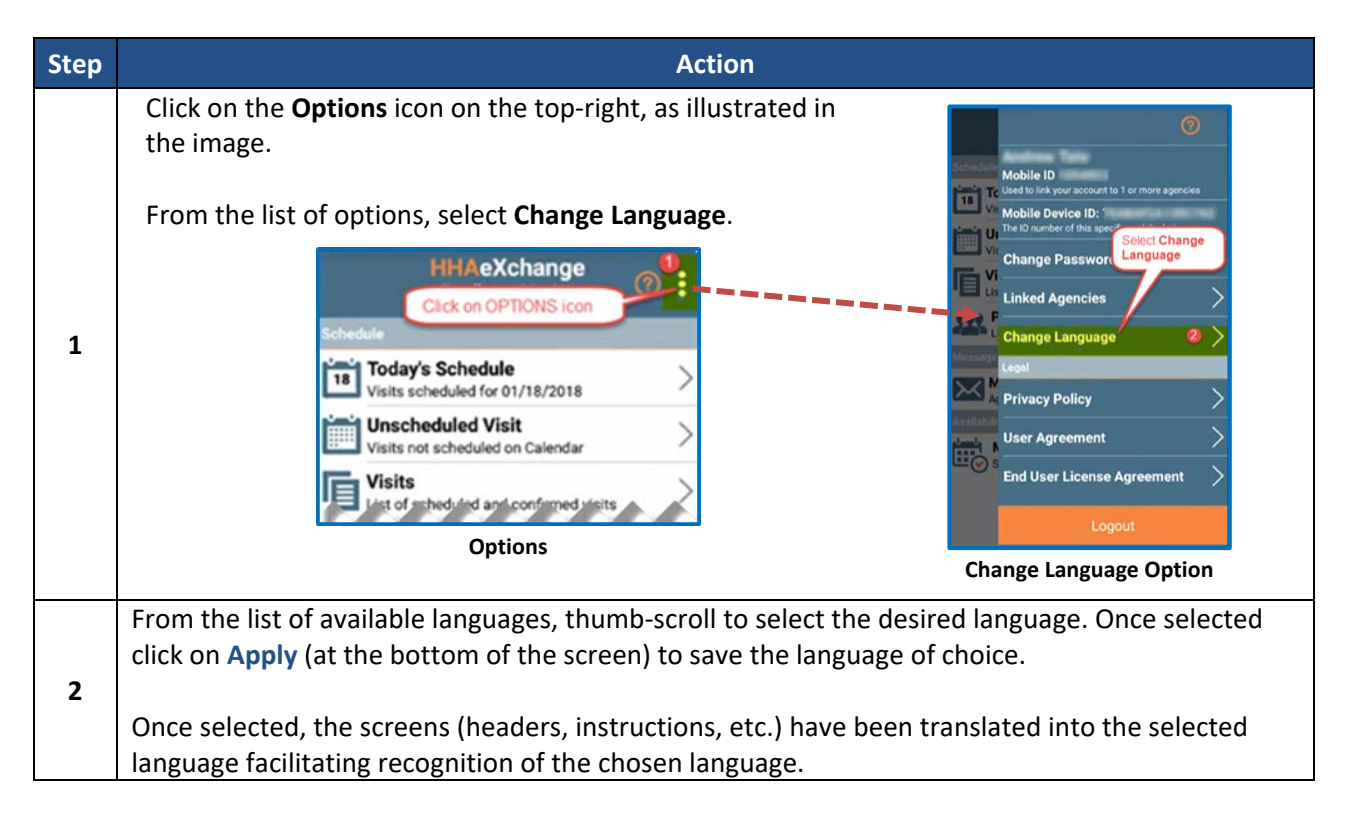

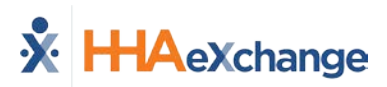

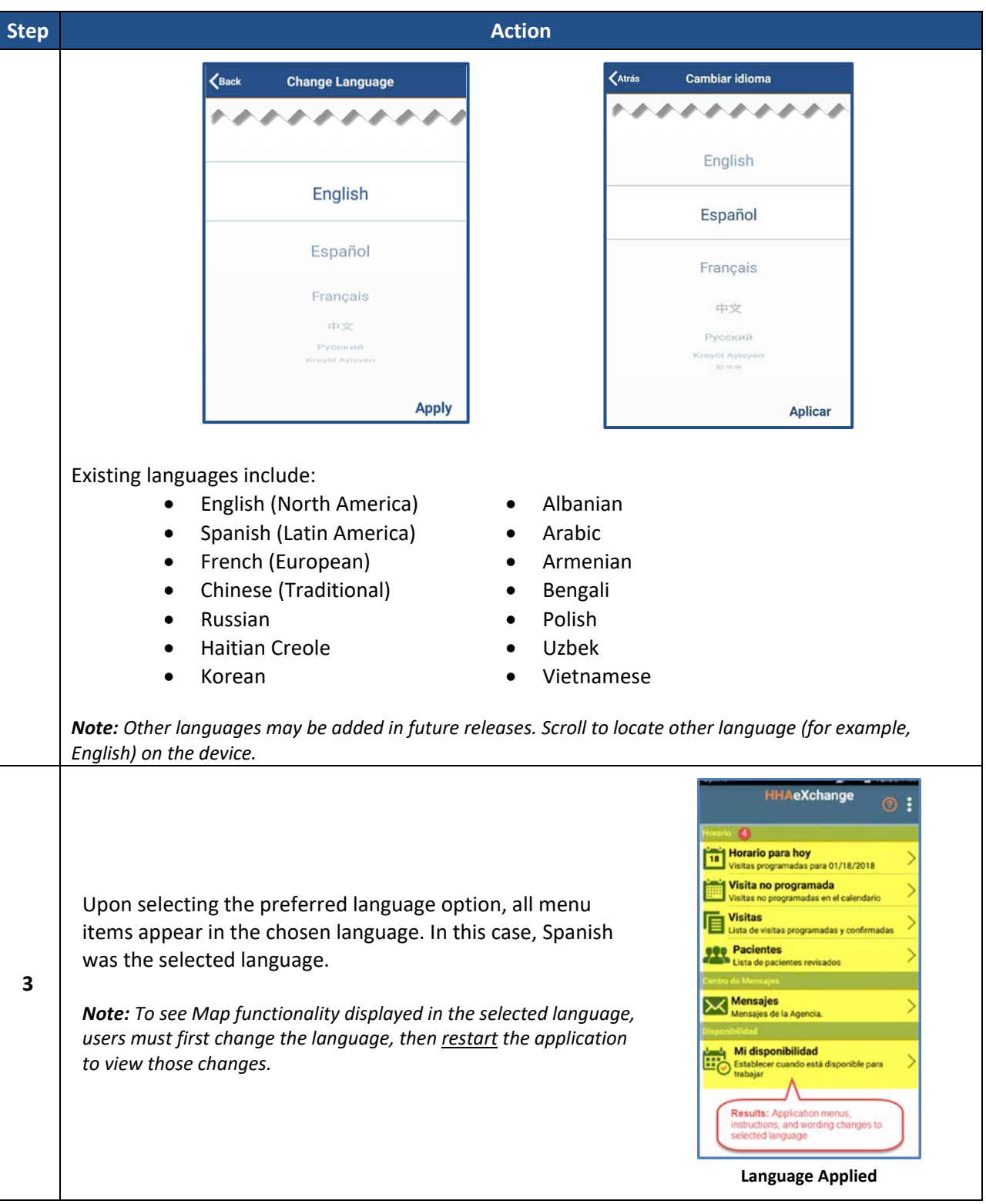

# <span id="page-18-0"></span>**Mobile App Offline Mode**

Agency must be configured for this feature to be available. **DISCLAIMER** 

This feature allows Caregivers to use the Mobile App when there is no internet connectivity; later to synchronize when connectivity is restored. Once enabled, Caregivers can Clock IN/OUT successfully while offline. Once the internet connectivity is restored, the Mobile App synchronizes with the HHAX system and new and modified Visit information is exchanged between the HHAX system and the Caregiver Mobile App according to the sync period.

## <span id="page-18-1"></span>**Caregiver Mobile App**

Synchronization occurs for the Caregiver on the Mobile App when any of the following actions take place online:

- Logging In
- Switching Agencies
- Changing Languages

During synchronization, the Mobile App downloads the next Visits for the synchronization period as defined by the Agency at the Office Level. This value can range from 24 hours to 120 hours with 24 hours as the default.

The only indicator that the Caregiver has when in Offline mode is the Offline Mode Active message alert that appears at the bottom of the Home screen (as seen in the following image).

When in Offline Mode, the Caregiver can access Visits via the **Today's Schedule** screen and perform the following:

- Clock-IN/OUT, and
- Enter Duties

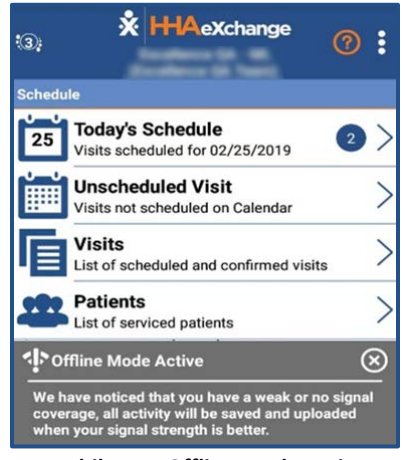

**Mobile App Offline Mode Active**

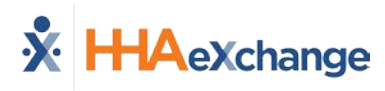

Outside of the actions listed above, all other Mobile App functions are unavailable in Offline Mode. Selecting any other function results in the **Network Notice** screen (as seen in the image).

Not Supported in Offline Mode:

- Patients
- Unscheduled Visits
- Sign up
- Forgot Password
- Change Password
- Change Language
- Change Agencies

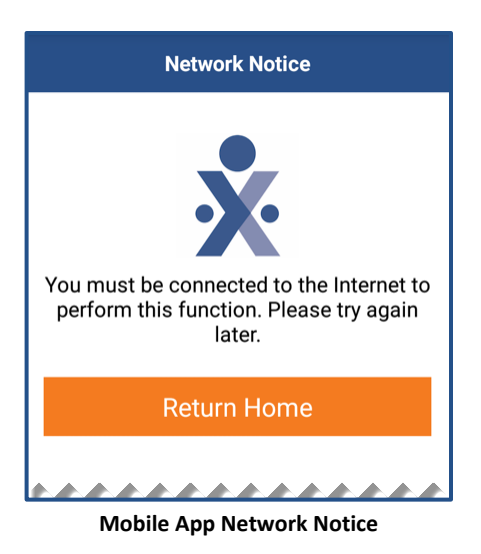

## <span id="page-19-0"></span>**Caveats**

Note the following caveats regarding the behavior of the Mobile App while in Offline Mode:

- 1. When online, Visits created on the same day by the Agency are almost immediately available to the Mobile App when the Caregiver goes to **Today's Schedule**. In Offline Mode, this behavior changes and new and modified visit data is not available until synchronization occurs (i.e., when the user *logs in*, *switches agencies*, *switches languages* or clicks on *Unscheduled Visit*, *Visits* or *Patients*).
- 2. If the Caregiver is in **Today's Schedule** when online and then goes offline, then the Caregiver is redirected back to the home page where the **Offline Mode Active** message appears. Note that once offline, the Caregiver may start a Visit which is then altered by the Agency. In this case, any reconciliation of that Visit must be performed manually by the Agency after the Caregiver goes back online and synchronization takes place.
- 3. When offline, the Confirmed Time of a completed Visit is calculated using the device's local time and reconciled with the HHAX system once Internet connectivity is restored.
- 4. When Offline Mode is enabled, if the Caregiver performs a Clock In through an **Unscheduled Visit**, then the Clock Out must be performed using **Today's Schedule**.

## <span id="page-19-1"></span>**Offline Authentication**

Because credentials cannot be authenticated with the HHAX system when offline, the Mobile App securely stores the last known credentials on the mobile device for the Caregiver to log in when in Offline Mode. The user is allowed up to 3 attempts to login before they are prompted to wait 3 minutes to retry.

# <span id="page-20-0"></span>**GPS EVV Method Enhancement to Reduce OOR Exceptions**

To reduce the number of *Out Of Range* (OOR) exceptions on the Call Dashboard, the Mobile App has been updated to provide guidance to a Caregiver using the GPS EVV method. With this enhancement, a Caregiver is presented with their real-time location on a map relative to the Patient before committing to the Clock-In and Clock-Out. The Mobile App can now provide guidance to move closer to the Patient to be within the established tolerance range.

Once the feature is enabled by the Agency, a Caregiver using the GPS EVV method, is presented with a real-time map location relative to the Patient address. This helps them evaluate and approximate to "In Range" coordinates before confirming a Clock-In or Clock Out.

The Patient is represented by the blue dot in the middle, and the Caregiver is represented by a blue dot and arrow (serving as a directional compass as the Caregiver moves). The light blue circle represents the Tolerance Range in feet (as defined by the HHAX; capped at 1,000 feet). Guidance is provided below the map assisting with proximity.

The image on the left indicates that the Caregiver is likely **Out of Range** while the image on the right illustrates the Caregiver closer to the Patient and **In Range**. Once **In Range**, the Caregiver can click on the *Confirm* button to capture the EVV.

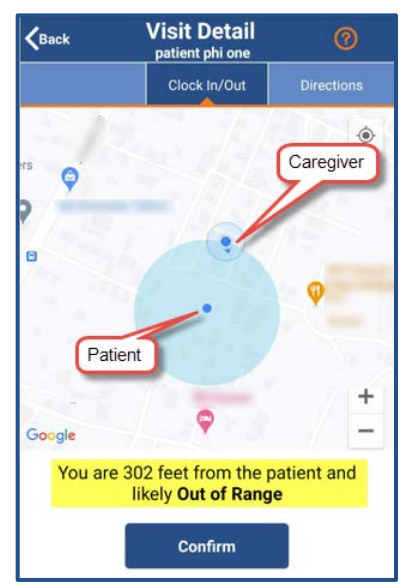

**Mobile App: Out of Range**  Mobile App: In Range

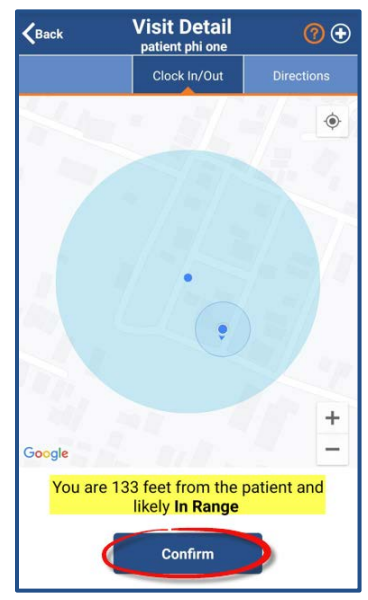

# <span id="page-21-0"></span>**Updates to the Visit Details > Direction Map**

The **Directions** map (*Visit Details > Directions*) has been updated to display a 5-mile wide view with a blue dot marking the exact **Patient Address**. Pinch-in to zoom out and/or pinch-out to zoom in. The map also displays transportation routes and nearby buildings.

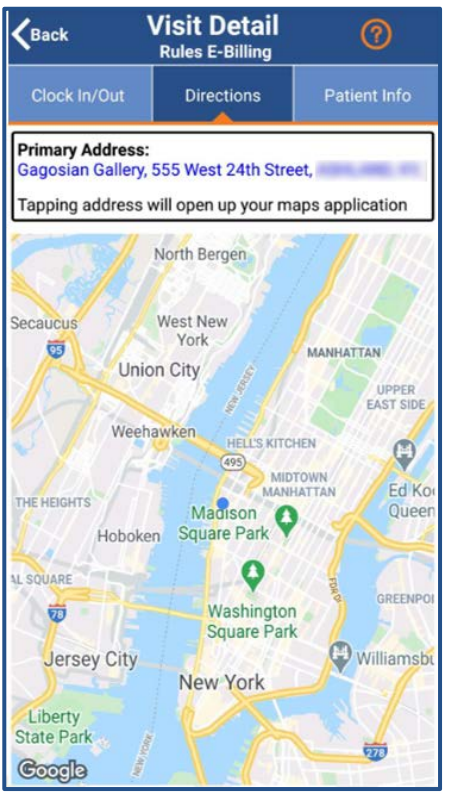

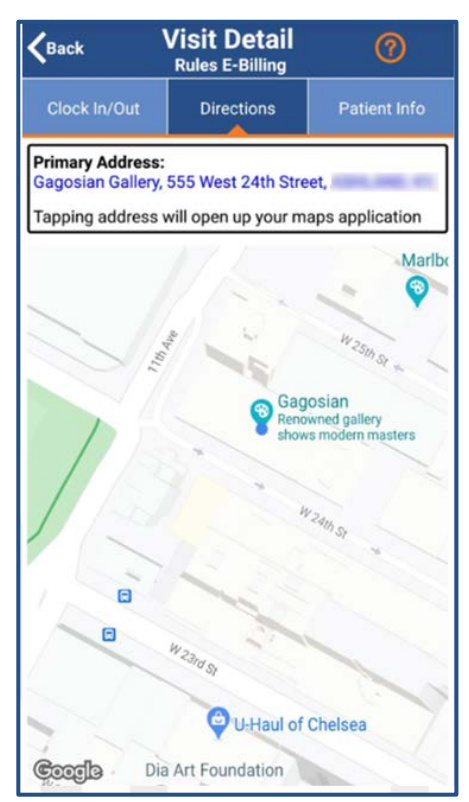

**Directions Map: Zoom Out Transportation Routes: Zoom In**